# SWITCHTM TECH USER GUIDE

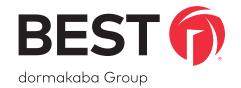

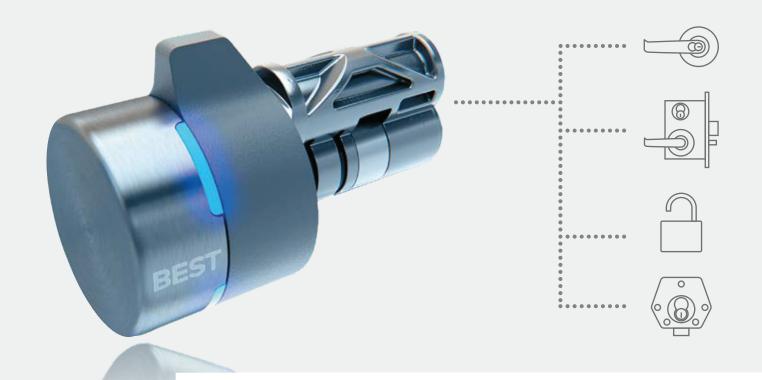

MECHANICAL MADE DIGITAL

TURNING STANDARD KEYED LOCKS
INTO SMART DIGITAL LOCKSETS

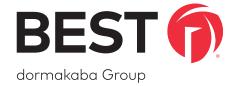

# A SIMPLE SWITCH A SMARTER LOCK

# Sections

| 1 | Initial Configuration                                                    | 6                                |
|---|--------------------------------------------------------------------------|----------------------------------|
|   | OnGuard License Requirement                                              | 6                                |
|   | Add-On Installation                                                      | 7                                |
|   | Adding a Switch™ Bridge                                                  | 7                                |
|   | Adding a Switch™ Core                                                    | 7                                |
|   | Assigning Access Rights                                                  | 8                                |
| 2 | Switch™ Deck and Switch™ Mobile App: Instructions                        | 9                                |
|   | Generating Credentials in Switch Deck                                    | 9                                |
|   | Claiming Credentials in the Switch Tech Mobile App                       | 9                                |
|   | Configuring a Core                                                       | 9                                |
| 3 |                                                                          |                                  |
| 3 | OnGuard System Adminstration: Additional Notes                           | 10                               |
| 3 | General General                                                          |                                  |
| 3 |                                                                          | 10                               |
| 3 | General                                                                  | 10<br>11                         |
| 3 | General                                                                  | 10<br>11<br>11                   |
| 3 | General  Access Panels  Other                                            | 10<br>11<br>11<br>11             |
| 3 | General Access Panels Other Readers and Doors                            | 10<br>11<br>11<br>11             |
| 3 | General  Access Panels  Other  Readers and Doors  General                | 10<br>11<br>11<br>11<br>12       |
| 3 | General  Access Panels  Other  Readers and Doors  General.  Timezones    | 10<br>11<br>11<br>11<br>12<br>12 |
| 3 | General Access Panels Other Readers and Doors General Timezones Holidays | 10<br>11<br>11<br>11<br>12<br>12 |

# Sections

|   | Access Levels                              | 13 |
|---|--------------------------------------------|----|
|   | Access Levels                              | 13 |
|   | Access Groups                              | 13 |
|   | Cardholders                                | 13 |
|   | Badge                                      | 13 |
|   | Access Levels                              | 13 |
|   | Reports                                    | 14 |
|   | Cardholder Options                         | 14 |
|   | General Cardholder Options                 |    |
|   | System Options                             | 14 |
|   | Access Levels / Assets                     | 14 |
| 4 | OnGuard Alarm Monitoring: Additional Notes | 15 |
| 5 | Limitations                                | 17 |
| 6 | Frequently Asked Questions                 | 18 |
| 7 | Contact Information                        | 19 |
|   |                                            |    |

# **APPENDIX A:**

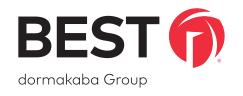

# OnGuard

### **Initial Configuration**

This documentation applies for OnGuard 7.3+ and the Switch Tech Add-On 1.0+.

### **INITIAL CONFIGURATION**

Integrating OnGuard with Switch Tech requires completing the following sub-tasks:

- 1. Installing the Switch Tech Add-On for OnGuard
- 2. Adding a Switch Bridge access panel
- 3. Adding one or more Switch Cores
- 4. Assigning access rights to a cardholder

These steps assume that one or more Switch Bridges have already been installed (with power and network connectivity). Additionally, each Switch Bridge must be claimed in Switch Deck prior to being connectable in OnGuard. See the Switch Bridge installation instructions and Switch Deck user guide respectively for information on these actions.

### **OnGuard License Requirement**

The Switch Tech Add-On for OnGuard utilizes the following components of an OnGuard license:

- 1. Maximum Number of Local Readers
- 2. Maximum Number of Readers for System Type
- 3. Maximum Number of Readers in Enterprise (for enterprise systems)

### **Initial Configuration**

#### Add-On Installation

- 1. Download the Switch Tech Add-On for OnGuard here.
- Double click the downloaded executable.
- 3. Verify the installer completes successfully.

### **Adding a Switch Bridge**

#### In OnGuard System Administration:

- 1. Navigate to Access Control -> Access Panels....
- Select the Other form.
- 3. Click the **Add** button.
- 4. Provide a name for the Switch Bridge and check the Online box.
- 5. Under **Location**:
  - For **Access panel type** select BEST Switch Bridge.
  - Provide inputs for the Workstation, Address, World time zone, and Daylight savings fields.
- Under Connection:
  - For Connection type select IPv4.
  - For **IP address** input the IP address for the Switch Bridge.
- 7. Under **Options**:
  - For **Cardholders** set an appropriate number for the cardholders in your system.

NOTE: The IP address can be obtained from Switch Deck or from your IT department.

Validate in the Communication Server that the Switch Bridge is online. If OnGuard does not connect to the Switch Bridge, try restarting the Communication Server and confirm that:

- The Switch Bridge IP is reachable by the OnGuard server using the Windows **ping** command in a command prompt.
  - ♦ Example: ping 1.2.3.4
- The Switch Bridge is claimed in Switch Deck.
- Switch Bridge LED 1 and LED 2 are both illuminated green.
- If the Switch Bridge was previously tied to a different instance of OnGuard or an installation of OnGuard on a different server, it will ignore connection attempts from the current OnGuard instance. To remedy this, issue a **Reset** command to the Switch Bridge from Switch Deck.

### Adding a Switch Core

#### In OnGuard System Administration:

- 1. Navigate to Access Control -> Readers and Doors....
- Click the Add button.
- Under General:
  - Select the previously created BEST Switch Bridge for the **Panel** field.
  - Select **Generic Reader** for the **Type** field.
  - Provide inputs for the Name, Port, Address, Reader Modes, and Card Format.

### **Initial Configuration**

### **Assigning Access Rights**

### In OnGuard System Administration:

- 1. (Optional) Create one or more timezones via Access Control -> Timezones....
- 2. Create one or more access levels via Access Control -> Access Levels using previously created Switch Core readers.
- 3. Create one or more cardholders via **Administration** -> Cardholders and assign the cardholder one or more access levels.

NOTE: BEST recommends enabling selective cardholder download via Access Control -> Selective Cardholder Download for each access level to significantly decrease Switch Bridge data download time.

**NOTE:** If using existing cardholders or schedules, you must perform a panel download via Access Control -> Access Panels -> Other by right clicking on the Switch Bridge and selecting **Download**. This also applies to the default schedules in OnGuard (always & never).

**NOTE:** When creating a cardholder, its **Badge ID** must match a corresponding credential number generated in Switch Deck.

### Switch Deck and Switch Mobile App: Instructions

### **Generating Credentials in Switch Deck**

#### In a web browser:

- 1. Navigate to the **Switch Deck URL** that was provided by your dormakaba Switch Tech partner and log in.
- 2. Click on the **Sites** tab and select your site.
- 3. On the Credentials tab, click on Generate Credentials in the upper right-hand corner.
- 4. Provide the number of credentials you wish to generate as well as the starting digit of the credential set.
- 5. When completed, for each credential generated, you will see a credential number as well as a 16-digit Registration Token. This token can be claimed in your Switch Tech Mobile App available on the Apple App Store or Google Play.

**NOTE:** To perform core administrative commands, the credential's User Role must be set to Installer in Switch Deck. This can be done before or after the token is claimed.

### **Claiming Credentials in the Switch Tech Mobile App**

### In the Switch Tech mobile app:

- 1. Click on the **drop-down** menu at the top of the app screen.
- 2. Click on the + in the upper right-hand corner of the app screen.
- 3. Enter an unclaimed 16-digit Registration Token. Click Submit.

**NOTE:** The credential you claim in Switch Deck must match the **Badge ID** that was assigned to your OnGuard Cardholder.

### **Configuring a Core**

### In the Switch Mobile App:

- 1. Navigate to the **Admin** tab at the bottom of the screen. If you do not have an Admin option, you will need to update your credential's User Role in Switch Deck.
- 2. Select the following commands from the list:
  - Set Time
  - Initialize
  - Configure -> Select your door from the list
  - View Status (optional)
- 3. Click on **Start** in the upper right-hand corner of the screen.
- 4. Wake up the core you wish to configure and wait for the commands to complete.
- 5. Once done you may return to the **Keys** screen to operate your configured Switch Core.

NOTE: The Initialize command is only required when the core you are configuring is in a Factory state.

OnGuard System Adminstration: Additional Notes

The following sections provide additional configuration information for Switch Tech in **OnGuard System Administration. All Switch Tech supported fields within OnGuard System Administration are** listed here.

### ONGUARD SYSTEM ADMINISTRATION: **ADDITIONAL NOTES**

#### General

| Reader Mode        | Supported As                                                                               |
|--------------------|--------------------------------------------------------------------------------------------|
| Card and pin       | Card and pin                                                                               |
| Card only          | Card only                                                                                  |
| Pin or card        | Card only                                                                                  |
| Facility code only | Card only                                                                                  |
| Locked             | Locked—access granted only to administrators with the <b>Access</b> - <b>Admin</b> command |
| Unlocked           | Card only                                                                                  |

# OnGuard System Adminstration: Additional Notes

### **Access Panels**

#### Other

| Sub-Tab    | Attribute         | Notes                                                                                               |
|------------|-------------------|----------------------------------------------------------------------------------------------------|
| -          | Name              | -                                                                                                   |
| -          | Online            | -                                                                                                   |
| Location   | Workstation       | -                                                                                                   |
| Location   | Address           | -                                                                                                   |
| Location   | Access panel type | Select BEST<br>Switch Bridge                                                                        |
| Location   | World time zone   | Used within<br>OnGuard only                                                                         |
| Location   | Daylight savings  | Used within<br>OnGuard only                                                                         |
| Connection | Connection type   | Set to IPv4                                                                                         |
| Connection | IP address        | Set to the IP address of the Switch Bridge, obtained either from Switch Deck or your IT department. |
| Options    | Cardholders       | -                                                                                                   |
| Options    | PIN type          | All values are supported.                                                                           |

#### **Readers and Doors**

### General

| Attribute             | Notes                                                                                                    |
|-----------------------|----------------------------------------------------------------------------------------------------|
| Name                  | This name is propagated to the Switch Mobile App.                                                                                                    |
| Panel                 | -                                                                                                    |
| Туре                  | Generic Reader                                                                                                    |
| Port                  | Combination of Port and Address must be unique (not used in Switch Tech).                                                                                                    |
| Address               | Combination of Port and Address must be unique (not used in Switch Tech).                                                                                                    |
| Strike time           | Amount of time the Switch Core remains engaged (operable) after successfully granting access. Supports up to 60 seconds.                                                                                    |
| Extended strike       | Amount of time the Switch Core remains engaged (operable) after successfully granting access for credentials with Use extended strike/held times set under Cardholders -> Badge. Supports up to 60 seconds. |
| Reader modes (online) | The static reader mode used by the Switch Core.                                                                                                    |
| Card format           | -                                                                                                    |

# OnGuard System Adminstration: Additional Notes

### **Timezones**

### Holidays

| Attribute       | Notes                           |
|-----------------|---------------------------------|
| Name            | Only used for reference in      |
|                 | OnGuard                         |
| Types           | -                               |
| Start date      | -                               |
| Duration (days) | Maximum number of 255 days      |
| Repeat yearly   | Not included in Switch Core     |
|                 | configurations. OnGuard will    |
|                 | automatically send updates to   |
|                 | Switch Deck, requiring a future |
|                 | configuration update of the     |
|                 | Switch Core.                    |

#### Timezones

| Attribute | Notes                              |
|-----------|------------------------------------|
| Timezone  | -                                  |
| Name      | Only used for reference in OnGuard |
| Intervals | -                                  |

### Timezone / Reader Modes

| Attribute           | Notes                                                       |
|---------------------|-------------------------------------------------------------|
| Reader              | -                                                           |
| Timezone            | -                                                           |
| Start (reader mode) | Used as the reader mode during the duration of the timezone |

NOTE: See the **Limitations** section for limitations on applying Timezone / Reader modes.

# OnGuard System Adminstration: Additional Notes

### **Access Levels**

#### Access Levels

| Sub-Tab          | Attribute                  | Notes                              |
|------------------|----------------------------|------------------------------------|
| -                | Name                       | Only used for reference in OnGuard |
| Access           | Readers to assign          | -                                  |
| Access           | Timezone to assign         | -                                  |
| Extended options | Use activation date time   | -                                  |
| Extended options | Use deactivation date time | -                                  |

### Access Groups

| Attribute    | Notes                                 |
|--------------|---------------------------------------|
| Group name   | Only used for reference in<br>OnGuard |
| Access level | -                                     |

### **Cardholders**

### Badge

| Attribute                        | Notes                                                                 |
|----------------------------------|-----------------------------------------------------------------------|
| Badge ID                         | Must match a corresponding credential number generated in Switch Deck |
| Activate                         | -                                                                     |
| Deactivate                       | -                                                                     |
| PIN                              | Up to 9 digits supported. PIN values may be changed at any time.      |
| Use extended strike / held times | -                                                                     |

### Access Levels

| Attribute      | Notes                                                                                                    |
|----------------|----------------------------------------------------------------------------------------------------|
| Activate dates | Not included in Switch Core<br>access rights. OnGuard will<br>automatically send updates to<br>Switch Deck, requiring an access<br>right update to the credential's<br>mobile device / Switch™ Fob. |
| Access levels  | -                                                                                                    |
| Access groups  | -                                                                                                    |

# OnGuard System Adminstration: Additional Notes

### **Cardholders**

### Reports

Reports can be generated from audits provided via the Switch Bridge. See OnGuard Alarm Monitoring: Additional Notes for more information on the available audits.

### **Cardholder Options**

### **General Cardholder Options**

| Attribute                                        | Notes                     |
|--------------------------------------------------|---------------------------|
| Badge PIN code<br>generation - PIN type          | All values are supported. |
| Badge activation / deactivation dates - Use time | -                         |

### **System Options**

### Access Levels / Assets

| Attribute               | Notes |
|-------------------------|-------|
| Enable extended options | -     |

## OnGuard Alarm Monitoring: Additional Notes

The following sections provide additional information for Switch Tech in OnGuard Alarm Monitoring. All supported sections, fields, or commands within OnGuard **System Administration are listed here.** 

### ONGUARD ALARM MONITORING: **ADDITIONAL NOTES**

Switch Cores differ from traditional, hard-wired readers because they are offline. Unlike hard-wired readers, which can be remotely manipulated via OnGuard Alarm Monitoring, Switch Cores can only be manipulated in proximity to the Switch Core with the Switch Mobile App. However, Switch Cores generate audits (alarms) which can be viewed in real time in OnGuard Alarm Monitoring. Audits are delivered with best effort and are subject to the connectivity of the mobile device or Switch Fob that generated the audit.

### Switch Core Related Alarms are listed below:

| Alarm Name                      | Notes                                                                                                    |
|---------------------------------|----------------------------------------------------------------------------------------------------|
| Granted access                  | Access granted to a Switch Core does not guarantee the user accessed the space. Ad- ditionally, it does not reflect the open / closed status of the door. |
| Denied access                   | Generic access denial. See the alarm message via <b>View Associated Text</b> for more information.                                                        |
| Access denied: Card expired     | -                                                                                                    |
| Access denied: Invalid timezone | If the badge does not have access at the attempted time                                                                                                   |

# OnGuard Alarm Monitoring: Additional Notes

| Access denied: Reader locked | Occurs if the Switch Core's reader mode is set to <b>Locked</b>                                                                                                    |
|------------------------------|----------------------------------------------------------------------------------------------------|
| Invalid PIN                  | Occurs if the badge does not have a PIN, provides an incorrect PIN, does not provide a PIN, or provides too many incorrect PINs. See the alarm message via View Associated Text for more information. |
| Inactive badge               | -                                                                                                    |
| Invalid access level         | If the badge does not have a valid access level for the Switch Core                                                                                                    |
| Reader low battery restored  | -                                                                                                    |
| Reader low battery           | -                                                                                                    |
| Battery test fail            | -                                                                                                    |
| Message                      | Generic message for Switch Tech custom alarms. See the alarm message via <b>View Associated Text</b> for more information.                                                                            |

### Limitations

The Switch Tech system makes a best effort to consume access control information provided by OnGuard. For critical access control functions, it is recommended to confirm access control functionality meets expectations.

### Additionally, Switch Tech has the following limitations in OnGuard:

- Switch Bridges currently adhere to the OnGuard access panel limit of 128 readers (Switch Cores). There are no effective limitations on the number of:
  - Cardholders
  - Timezones
  - Access levels
  - Access levels per badge
  - Updates to Switch Core names, reader modes, strike times, and timezone / reader modes result in configuration updates, which must be applied to the Switch Core via the **Configure** command in the Switch Mobile App. Additionally, any holiday changes must also be applied via the **Configure** command.

**NOTES:** All other updates are deployed in real time. Switch Cores with pending configuration updates can be identified in Switch Deck.

- Switch Cores support up to 30 holidays.
- Switch Cores have no effective limit on the complexity of a user's access schedule to a Switch Core; however,
   Switch Cores have a limited complexity on timezone / reader

modes, both during and outside of holidays. The limitations are defined by intervals, where an interval is a range of time (*e.g.*, 9:00 AM to 10:00 AM) for a given reader mode. Switch Cores support up to 30 reader mode intervals within a week, and 4 reader modes within a holiday day.

### Here are some examples:

- Example 1: A Switch Core is in Card Only mode from
   9:00 AM to 5:00 PM Monday-Friday. Otherwise, the Switch
   Core is in Card and Pin, its default reader mode. This results in 5 intervals, with a door mode of Card and Pin outside these intervals:
  - Monday 9:00 AM to 5:00 PM, Card Only
  - Tuesday 9:00 AM to 5:00 PM, Card Only
  - Wednesday 9:00 AM to 5:00 PM, Card Only
  - Thursday 9:00 AM to 5:00 PM, Card Only
  - Friday 9:00 AM to 5:00 PM, Card Only
- Example 2: A Switch Core has an active holiday with two holiday types: 1 and 2. There is a timezone / reader mode for each holiday type, the first of which requires Card and Pin from 9:00 AM to 10:00 AM, and the second of which requires Card and Pin from 10:00 AM to 12:00 PM. This results in a single interval:
  - 9:00 AM to 12:00 PM, Card and Pin

### Frequently Asked Questions

Is a Switch Tech PIN required when setting up my credential in Lenel OnGuard?

• A Switch Tech PIN is only required for site administrators to execute specific commands in the Switch Mobile App; however, users may also be required to provide their PIN for multi-factor access.

### What happens if I get a new mobile device?

 The Switch Mobile Access app uses your phone number to register with LEGIC Trusted Service to deliver Switch Tech files. When you register your Switch Mobile Access app with your new phone it will invalidate the registration of your old phone. You may not use the same mobile number to register multiple devices.

**NOTE:** Your old keys will not transfer automatically, you will need to ask your site administrator for a new token.

I am seeing an error when trying to claim multiple keys from the same site in Switch Deck.

 This is expected, you may only claim a single key from the same site within Switch Deck. You may, however, claim multiple keys across multiple sites within your Switch Mobile Access app.

After making a change in Lenel OnGuard, how long does it take for the files to reach my mobile device?

 After a change is made in your access control software, it can take as long as 3 or 4 minutes for the new or updated files to reach your mobile device. Make sure you have a strong cellular network or Wi-Fi connection and your Switch Mobile Access App is open.

I am planning on switching to a new instance of Lenel OnGuard, how do I properly move my existing cores and bridge?

- The Switch Bridge can only talk to a single access control software at a time. This is for security purposes. When the bridge is set up with the initial access control system, it will not accept communication from any other access control system. In order to move the bridge from on access system to another, perform the following steps:
  - ♦ Disconnect the bridge from the old access control system.
  - ♦ Connect the bridge to the new access control system.
  - ♦ Perform a reset on your bridge in Switch Deck.
- Switch Cores operate in a similar way: they will need to be reconfigured with the latest configuration files (associated with the new access control system) after the bridge has been properly restored.
  - ♦ Create your cores in the new access control system.
  - ♦ Visit each core and perform a configuration update.

**NOTE:** Based on the work required, it is not recommended to change access control systems frequently.

**NOTE:** Upgrades to new revisions of the access control system will not require these steps.

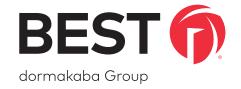

For any questions regarding the functionality of this integration, please contact <a href="mailto:BAS.Support.Best.US@dormakaba.com">BAS.Support.Best.US@dormakaba.com</a> with the subject line: Switch Tech - OnGuard Integration.